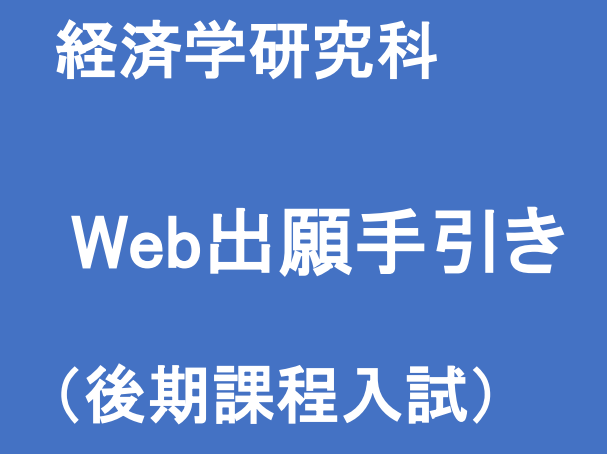

【注意】

Web出願システムは、入力開始から180分以上経過すると、自動的にタイムアウトになるため、入力開始から 選考料の納入まで、180分以内に終える必要があります。 一時保存はできませんので、入試要項や本手引きで出願の必要な情報・データ等を確認してから、入力を開 始してください。

# Step1 出願情報の登録・選考料納入

### $\overline{a}$ ①試験選択

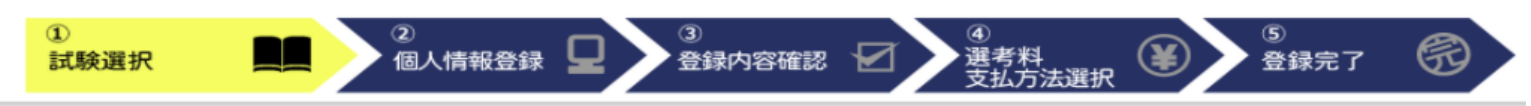

#### 試験選択

以下の内容を入力して、「次へ」ボタンをクリックして下さい。[必須]欄については、必ず入力してください。

※入力開始から180分以上経過すると、自動的にタイムアウトになります。一時保存はできませんので、出願する研究科の入力の手引きで必要な情報を準備してから出願を始めてください。

#### 次へ 試験選択 研究科 経済学研究科  $\checkmark$ 研究科: [必須] 一般・外国人試験区分:「なし」を選択 経済学専攻 > 専攻: 専攻・コース  $[\mathcal{B}\mathcal{B}]$  $\checkmark$ コース: なし 課程 (入試時季) 後期 (春季実施) ・4月入学  $\checkmark$ 課程(入試時季): [必須] 区分 区分:  $[{\mathord{B}}\mathord{M}]$ 一般 外国人

#### 英語資格

出願書類に証明書の提出を求められている研究科の「試験区分」で受験される方は必ず入力してください。 (入試要項で指示のない「試験区分で」受験 される方は入力不要です。) f

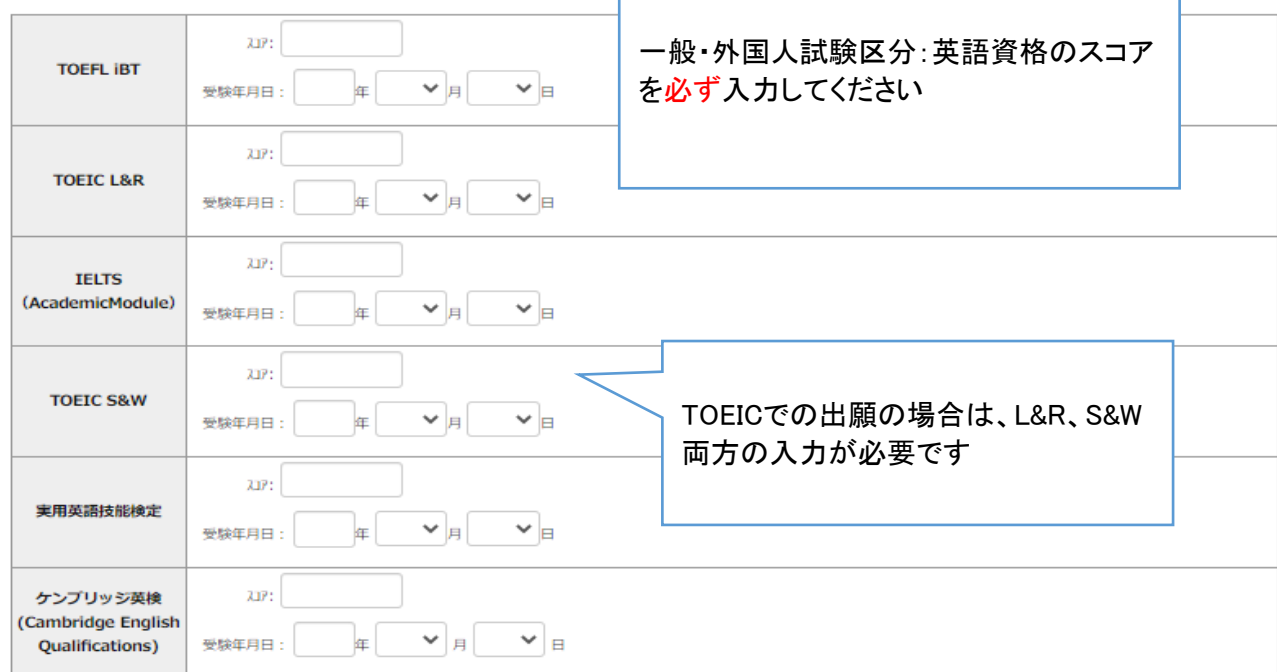

次へ

# ①試験選択(確認画面)

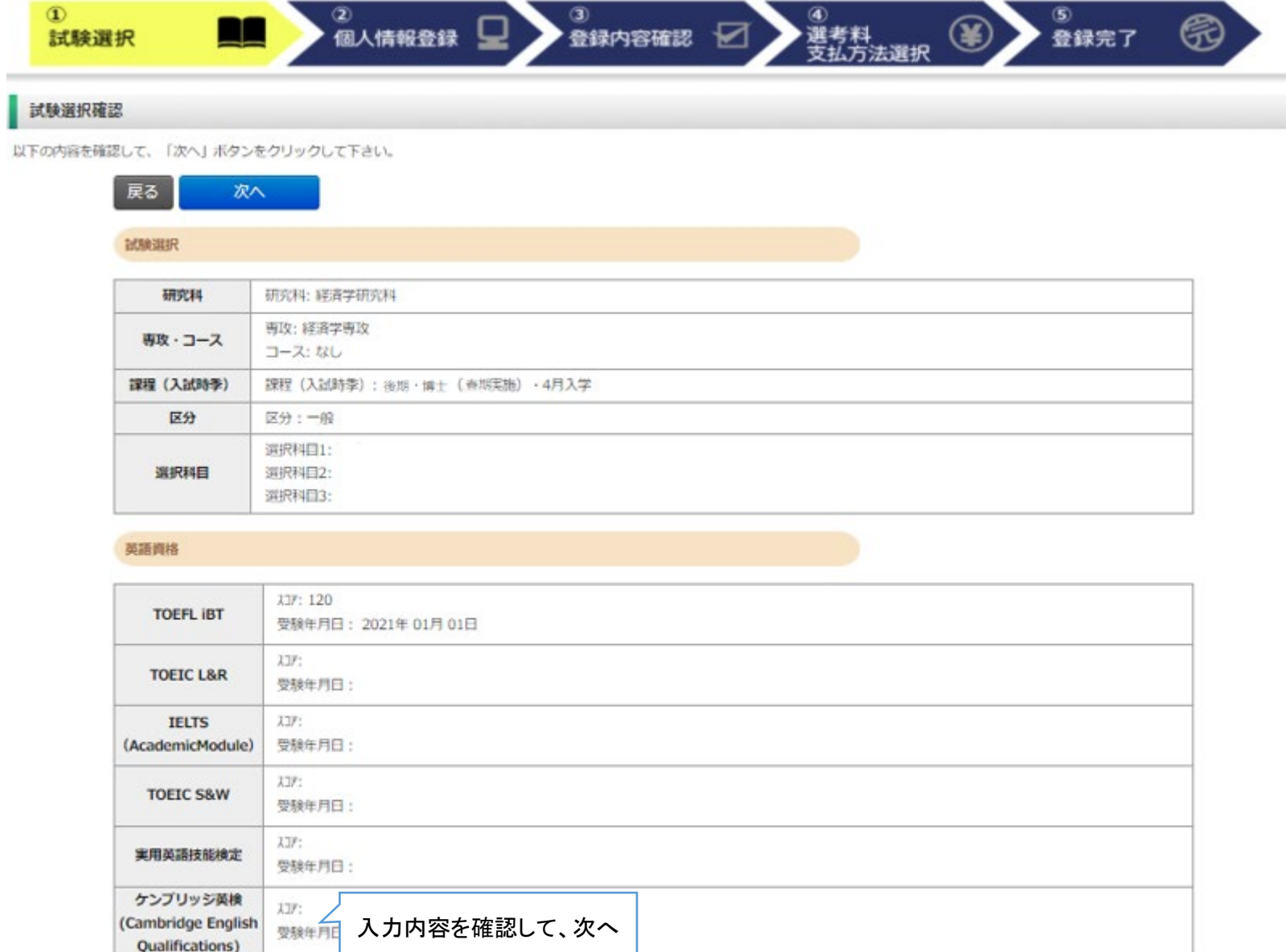

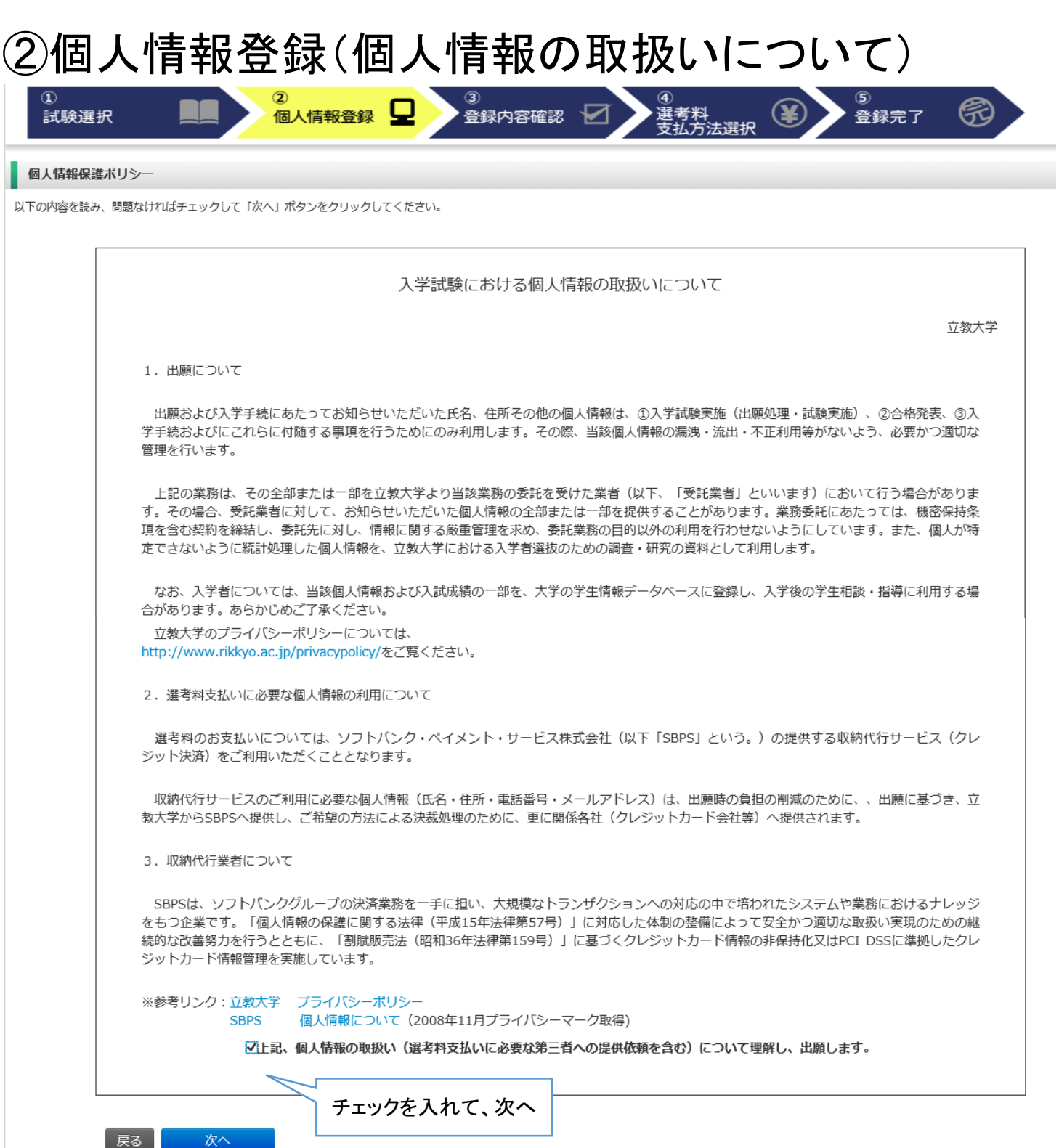

# ②個人情報登録(志願者情報)

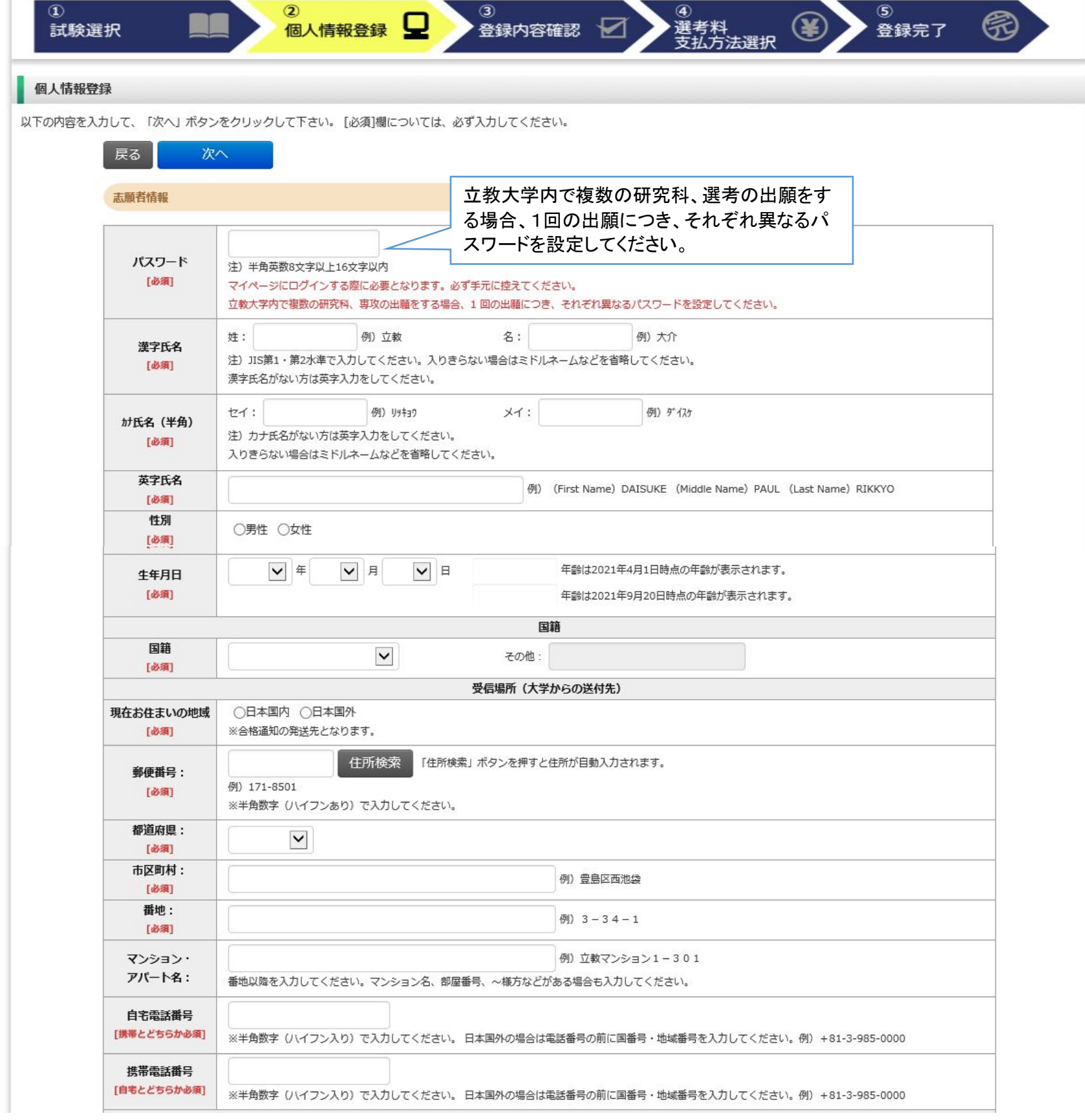

# ②個人情報登録(メールアドレス・顔写真)

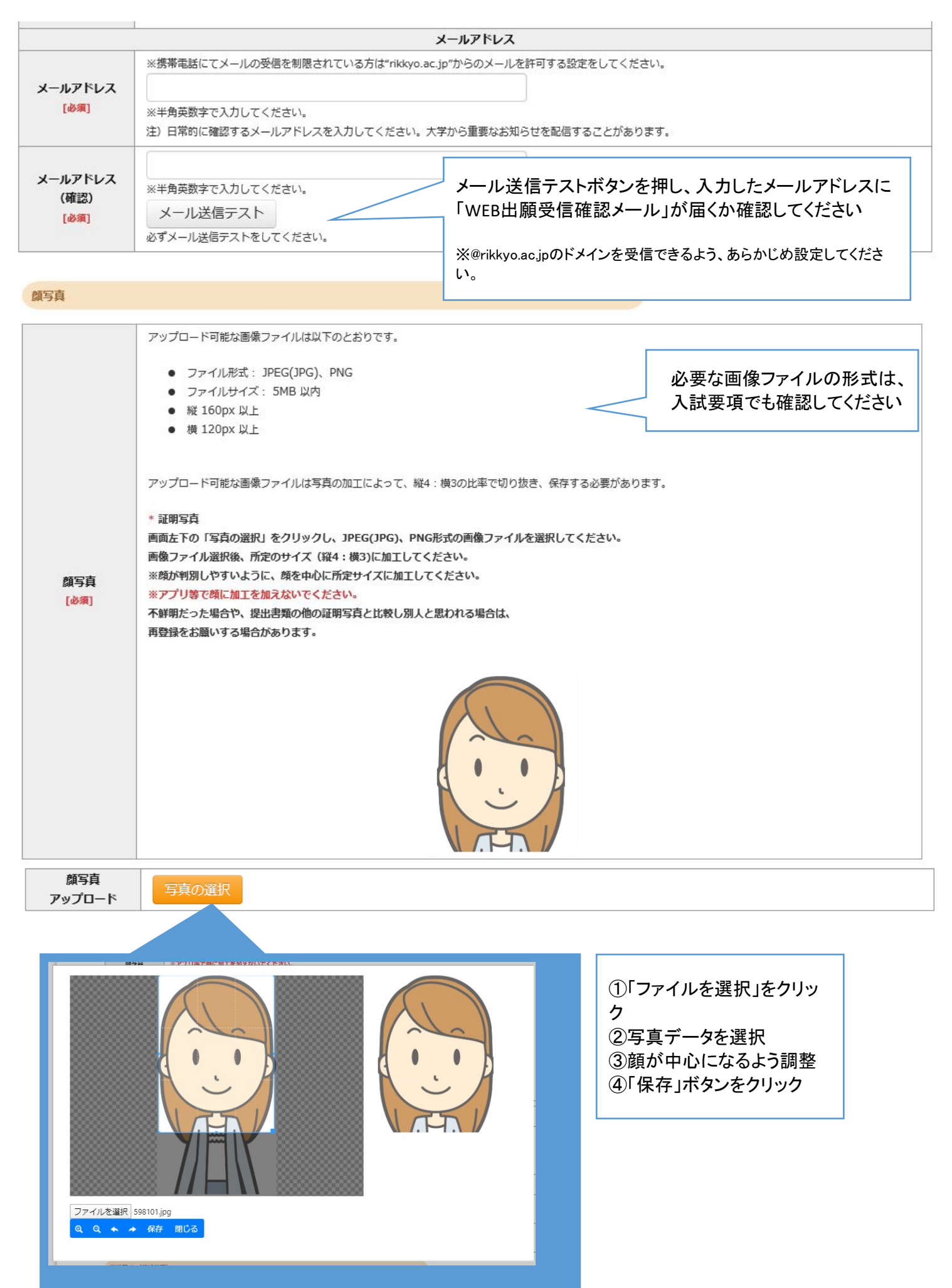

### ②個人情報登録(学校歴1・学校歴2)

学校歴 1 (立教大学在籍有無)

「立教大学在籍有無」で「無」以外を選択された方は学部・大学院のいずれか、または両方の学生番号を入力してください。

![](_page_6_Picture_73.jpeg)

#### 学校歴 2 (最終学歴)

「取得(見込)学位」がない方は「なし」と入力してください。その場合取得年月の入力は不要です。 複数の大学を卒業・修了している方は全て入力してください。

所定の記入欄に収まらない場合は、「学校歴3」の「学校歴#4、#5」または、「学歴に関する備考」に入力してください。 注) 大学 (大学院) 等名、学部 (研究科) 名、学科·専修 (専攻) 名はJIS第1·第2水準で入力してください。漢字名がない場合は英字入力をしてくださ  $\mathcal{U}^{\, \prime}_{\, \mathrm{o}}$ 

注) 学歴は全て〇〇大学、〇〇学部、〇〇学科・専修まで入力してください。

![](_page_6_Picture_74.jpeg)

# ②個人情報登録(学校歴3、その他の学歴)

#### 学校歴 3 (その他の学歴〈小学校~高校、その他〉)

#### 注) 学校名はJIS第1・第2水準で入力してください。漢字名がない場合は英字入力をしてください。

![](_page_7_Picture_37.jpeg)

学歴に関する 備考

### ②個人情報登録(職歴・研究業績)

#### 職歴·免許·資格

#### 「職歴」は新しい順に入力してください。

※文学研究科、コミュニティ福祉学研究科、ビジネスデザイン研究科、21世紀社会デザイン研究科志願者は、社会的実践活動を含む。

![](_page_8_Figure_4.jpeg)

![](_page_9_Picture_13.jpeg)

![](_page_10_Figure_0.jpeg)

1234

2345 2345 2345 2345 123

ほとんどのケースは上記に該当しますが、一部のクレジットカードにつきましては クレジットカード表面のカード番号上部に記載されております4桁の数字を指す

ご不明な場合は、お持ちのクレジットカード会社にお問合せ下さい。

While most credit cards show a 3-digit security code, but some credit cards may have a 4-digit security code listed 1234

選考料の支払い手続きが完了しました。

![](_page_10_Figure_1.jpeg)

ご署名

ケースもあります。

2345 123

![](_page_10_Picture_2.jpeg)

![](_page_11_Picture_12.jpeg)

出願情報の登録は終了ですが、出願手続きはまだ完了していません。 必ず「マイページ」にアクセスして、出願書類をPDF形式でアップロードしてください

# Step2 出願書類のアップロード アンディング 出願期間内

## ①マイページ(トップ画面)

**● 立教大学WEB出願システム** 

![](_page_12_Figure_4.jpeg)

#### 志願者情報

![](_page_12_Picture_96.jpeg)

出願履歴

![](_page_12_Picture_97.jpeg)

颜写真

![](_page_12_Picture_10.jpeg)

![](_page_12_Picture_11.jpeg)

![](_page_12_Figure_12.jpeg)

# ②マイページ(ファイルアップロード画面)

ファイルアップロード

出願書類をアップロードする際の注意事項

- ・「ファイル選択」ボタンから、アップロードする出願書類を選択してください。この際、出願書類名称が入試要項の記載と同一であるか必ず確認してください。
- · 1 ファイルあたり8MBを超えるものはアップロードできません。 ・ファイルアップロード手順 (必ずご確認ください)

[ファイルを選択]から提出するファイルを選ぶ→アップロード ボタンを押してアップロードする→[確定]ボタンを押して提出する→ステータスが「アップロード完了」となれ ば提出完了です。

※確定ボタンを押さないと提出したことにならず、出願受付ができませんのでご注意ください。

![](_page_13_Figure_7.jpeg)

#### ◎アップロード書類・プルダウンメニュー対応表

![](_page_13_Picture_179.jpeg)

### 【出願書類アップロードに関する注意事項①】

◎同一種類の書類が複数ページに及ぶ場合は、必ず一つのPDFファイルに まとめてアップロードしてください。

◎ダブル・ディグリーの方は、両方の大学の「成績・単位証明書」、「卒業(見 込み)証明書)」をそれぞれ一つのPDFファイルにまとめてアップロードしてく ださい。

◎「英語能力に関する証明書」を複数申請する場合は、必ず一つのPDFファ イルにまとめてアップロードしてください。

### ③マイページ(ファイルアップロード手順)

① 提出するファイル名をプルダウンから選びます。 「ファイルを選択」ボタンをクリックして、該当する書類データを選択してください。「アップロード」ボタンをクリックしてアップロード ※書類データは全てPDF形式でアップロードしてください。

![](_page_14_Figure_2.jpeg)

#### ② 確定ボタンをクリックします

![](_page_14_Picture_37.jpeg)

③ 必ずステータスが「アップロード完了」となっているか確認してください。

![](_page_14_Picture_38.jpeg)